## MANUÁL – seminární místnost Jinonice

V místnosti najdete tabuli, interaktivní projektor, kameru, mikrofon, centrální ovládací panel KRAMER a přípojný bod pro notebook a ostatní periferie. Dále je instalován monitor a PC, myš a klávesnice.

- 1. Stiskněte tlačítko ON na ovládacím panelu na stole, pokud nesvítí zeleně Systém automaticky spustí projektor a zvuk. Tlačítko ON svítí zeleně
- 2. Stiskněte tlačítko s logem PC na ovládacím panelu Na projektor se nyní přenáší obraz z PC. Přihlaste se do PC. Pokud nejde obraz projekce, zmáčkněte klávesu WIN+P a z menu vyberte duplikovat. Po ukončení výuky PC nevypínejte, ale je nutné se odhlásit.
- 3. Hlasitost zvuku upravujete pomocí otočného ovládaní VOLUME na panelu Směrem doprava zesilujete zvuk a opačně. Zelená barva indikuje sílu hlasitosti
- 4. Chcete připojit notebook na projekci? Připojte notebook přiloženým kabelem HDMI s přípojným místem do slotu s popiskem HDMI a na ovládacím panelu stiskněte tlačítko HDMI. K dispozici máte také připojení přes DISPLAY PORT (tlačítko DP na panelu)
- 5. Chcete použít svoje data z USB flashdisku? Připojte USB disk do slotu s nápisem USB v přípojném bodě a na panelu stiskněte tlačítko USB. Nyní můžete v PC otevřít svoje data z USB disku
- 6. USB-C konektor v přípojném místě je určen pouze k nabíjení zařízení Připojení zařízení (např. telefonu) přes USB-C na projekci je možné pouze přes přiložený kabel HDMI-USB-C. Tento kabel zapojíte do slotu HDMI v přípojném místě, druhý konec s USB-C zapojíte do svého zařízení a na panelu stisknete tlačítko HDMI.
- 7. Kamera (stropní, zapíná se automaticky) a mikrofon (stolní) Pro použití např. ve videokonferencích (Zoom, Teams atd.). Na panelu jsou v sekci kamera tlačítka označená čísly 1 až 4. Stiskem tlačítka zvolíte pohled kamery (celkem 4 pohledy kamery na různá místa v prostoru u tabule a přednášejícího)
- 8. Při odchodu z učebny stiskněte na ovládacím panelu tlačítko OFF

Systém je vybaven interaktivním systémem EPSON – bílá plocha tabule je tedy při promítání z projektoru plně interaktivní a můžete ji používat jako plnohodnotnou interaktivní tabuli se všemi výhodami interaktivní výuky (ovládáte buď prstem nebo int. perem). Více se dozvíte ve vlastním specializovaném návodu na využití interaktivity.

Dálkové ovladače nejsou poskytovány – vše se ovládá přes panel KRAMER.

OTOČTE

## Návod k užívání AV techniky v seminárních místnostech

Technika v seminární místnosti se ovládá pomocí řídícího systému na stole. Pro zapnutí techniky zvolte jeden z obrazových vstupů pomocí tlačítek Source. Nebo tlačítkem ON.

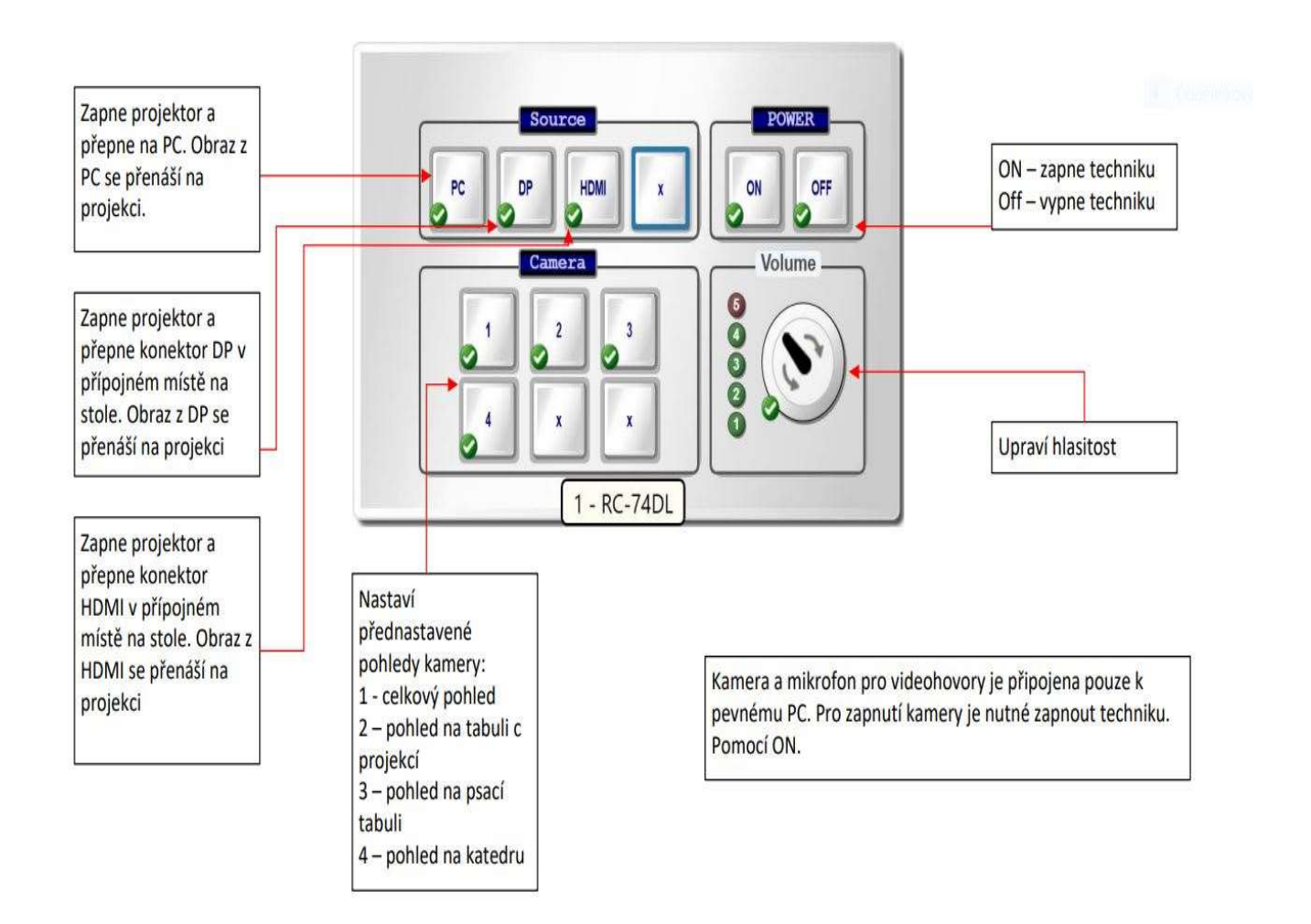

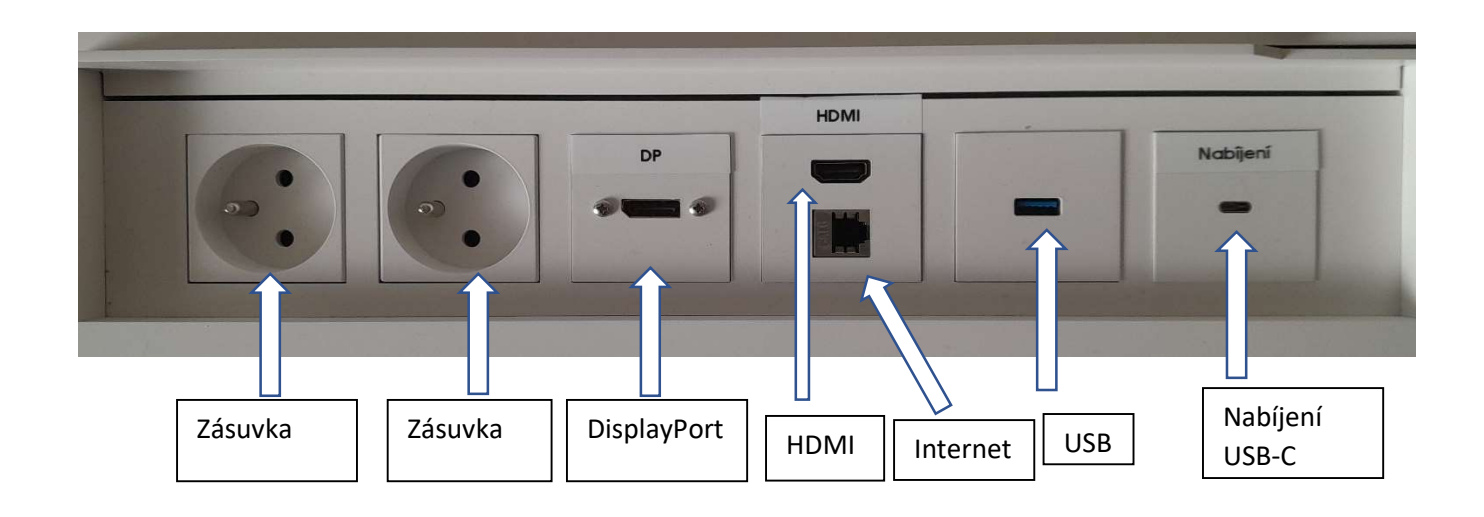